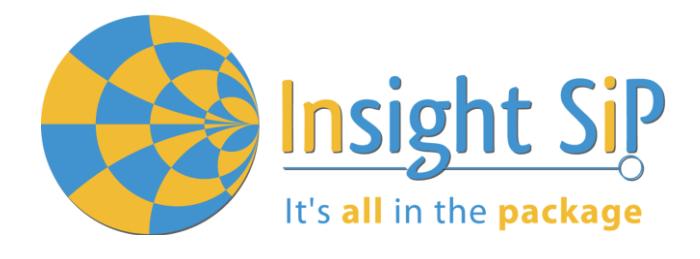

# **BLE AT Command Set ISP15 & ISP18 series**

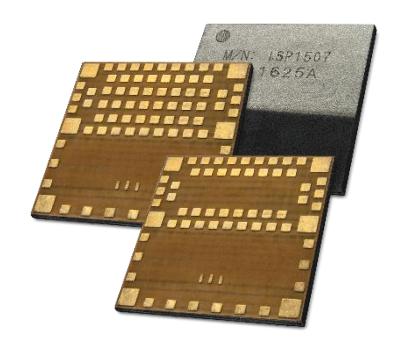

**Application Note AN200301** 

# Introduction

#### **Scope**

This document gives details on how to use AT commands to control Insight SiP's modules.

#### **Contents**

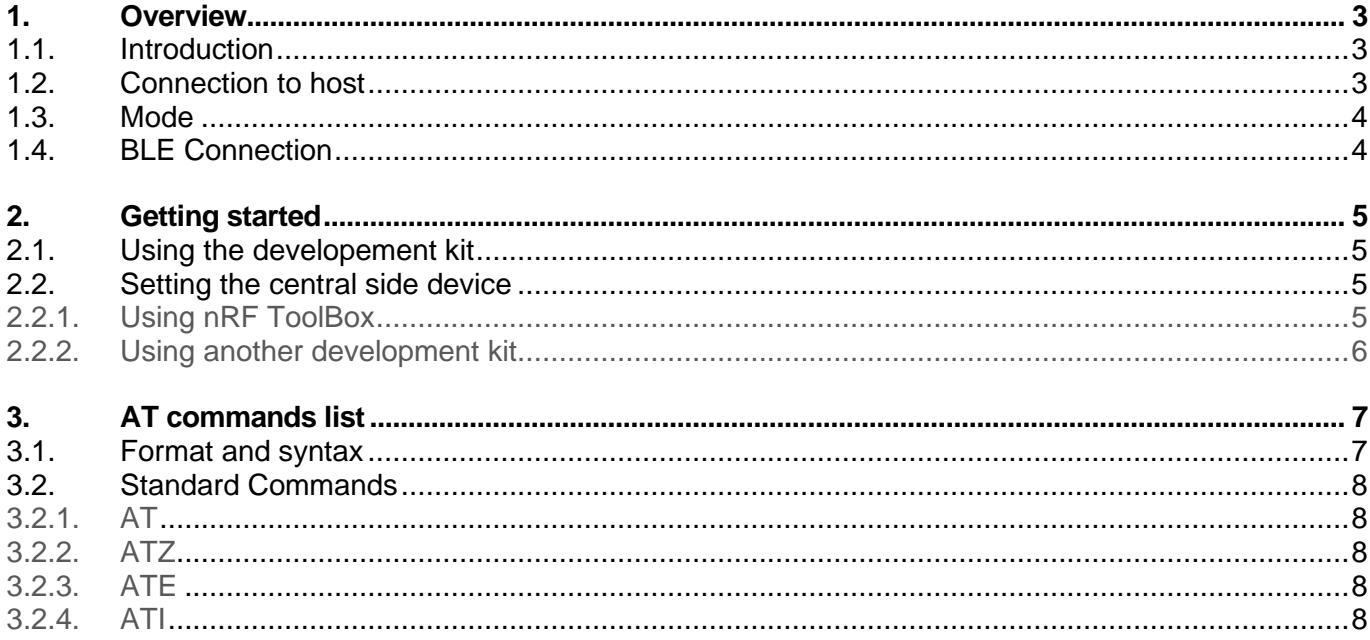

July 2, 2020

Page 1/15

Document Ref:isp\_ble\_AN200301\_R0.docx

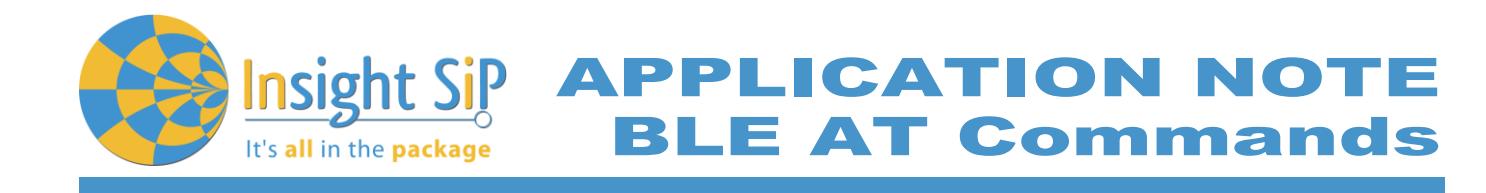

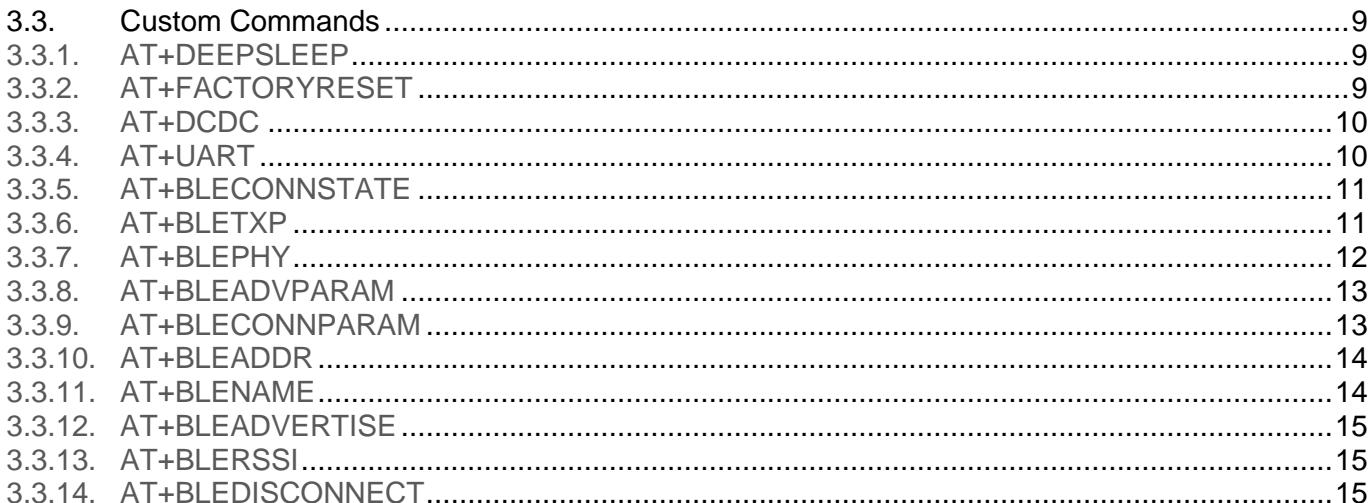

Document Ref:isp\_ble\_AN200301\_R0.docx

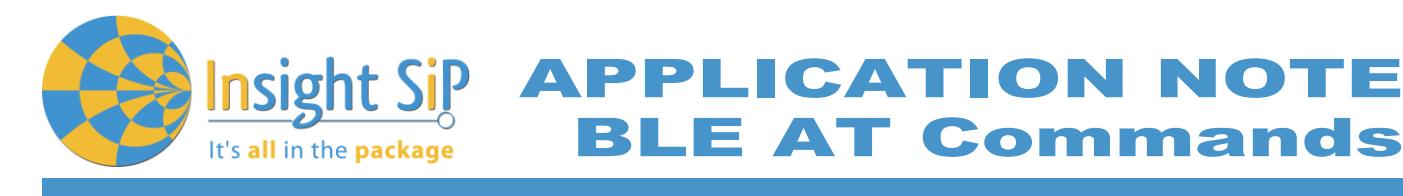

## <span id="page-2-0"></span>1. Overview

## <span id="page-2-1"></span>**1.1. Introduction**

This solution allows using an Insight SiP module as a BLE peripheral device. The device is controlled by a host (external microcontroller or computer terminal) using AT-style command set.

When connected to a central device with the adequate service the module will act as an "over the air" UART connection.

Currently supported modules are ISP1507-AX and ISP1807-LR.

## <span id="page-2-2"></span>**1.2. Connection to host**

The connection between the host and the module is as follow:

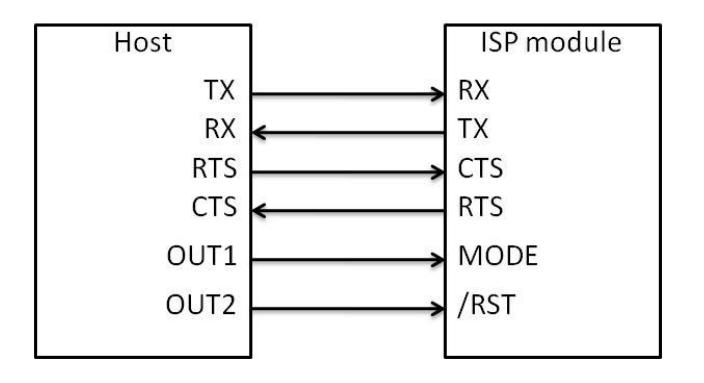

*Figure 1: Host - Module connection*

The pin assignment for the ISP module is described below.

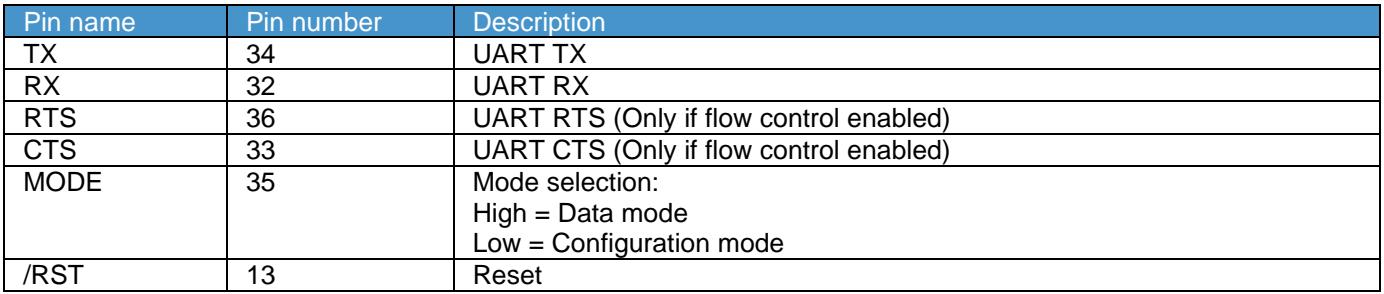

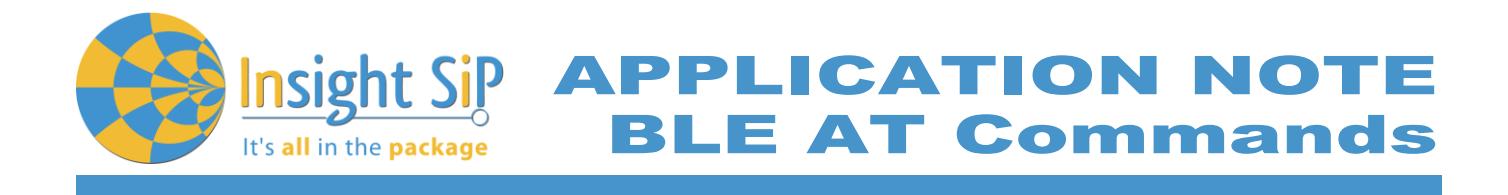

## <span id="page-3-0"></span>**1.3. Mode**

When the module is in configuration mode, all received data from UART are parsed and interpreted as AT command. No data is transmitted to or received from the BLE service.

In this mode the UART is always configured as follow:

- Baud rate: 38400 生
- $\ddot{\phantom{a}}$ Flow control: Disabled

When the module is in data mode, all received data from UART are transmitted to the BLE service and vice versa. In this mode the UART can be user-configured.

# <span id="page-3-1"></span>**1.4. BLE Connection**

The module is configured as a BLE peripheral device with the Nordic UART Service (NUS). Therefore, a central device with a NUS client service is needed to establish a connection.

APPLICATION NOTE It's all in the package

# <span id="page-4-0"></span>2. Getting started

# <span id="page-4-1"></span>**2.1. Using the developement kit**

1. Connect the test board (ISP1507-AX-TB or ISP1807-LR-TB) to the ISP130603 Interface Board with the 3 FPC cables (0.5 mm pitch, provided in the Development Kit). Connect the provided USB cable from the Interface Board ISP130603 to your computer.

**E AT Commands** 

- 2. On the ISP130603 Interface Board, using cables or jumpers connect:
	- P0\_08 to RXD
	- P0\_06 to TXD
	- P0\_07 to CTS (Only if using hardware flow control)
	- P0\_05 to RTS (Only if using hardware flow control)
	- P0\_04 to GND
- 3. If not already done, flash the module with the BLE AT command firmware.
- 4. Using a terminal (such a RealTerm), configure the port with the following parameters:
	- Baud rate: 38400
	- Parity: None
	- Data bits: 8
	- Stop bits: 1
	- Hardware Flow Control: None
- 5. Test the communication by sending AT<CR> or AT<LF>. The module should answer with OK.

# <span id="page-4-2"></span>**2.2. Setting the central side device**

For evaluation purpose, the 2 easiest ways to set up a central device is to:

- Use a smartphone with nRF ToolBox.
- Use an nRF52 based board with the NUS client example installed (ble app uart c).

# <span id="page-4-3"></span>**2.2.1. Using nRF ToolBox**

- 1. On your smartphone start nRF ToolBox and select UART.
- 2. Connect to the device (Default name ISP\_BLE\_UART).
- 3. Slide the screen to the right to reveal a terminal.
- 4. On the Interface Board, connect P0\_04 to VCC.
- 5. You can now send and receive messages in both directions.

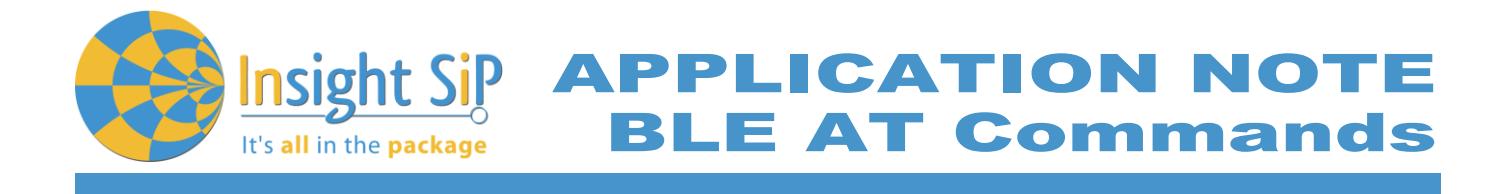

- <span id="page-5-0"></span>**2.2.2. Using another development kit**
- 1. Connect a second test board on a second ISP130603 Interface Board with the 3 FPC cables (0.5 mm pitch, provided in the Development Kit). Connect the provided USB cable from the Interface Board ISP130603 to your computer.
- 2. Using cable or jumpers connect:
	- P0\_08 to RXD
	- P0\_06 to TXD
- 3. Flash the module NUS client example located in the Nordic SDK: nRF5\_SDK\_16.0.0\_98a08e2\examples\ble\_central\ble\_app\_uart\_c. Once flashed the central-side device should automatically connect to the peripheral side. By default the example is configured to echo all data.
- 4. On the peripheral-side Interface Board, connect P0\_04 to VCC.
- 5. You can now send and receive messages in both directions.

APPLICATION NOTE It's all in the package

<span id="page-6-0"></span>3. AT commands list

# <span id="page-6-1"></span>**3.1. Format and syntax**

The format is based on the Hayes AT-style command. The custom AT command set can be declined in 3 categories:

**E AT Commands** 

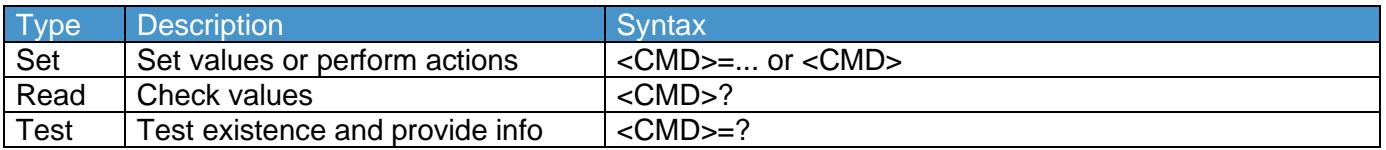

The rules are the following:

- $\overline{\text{L}}$  Every command starts with "AT".
- Commands are case sensitive.
- Parameters are not case sensitive.
- Commands can be terminated by <CR> or <LF>.
- Every command (except the reset command) is followed by a final response. The final response ÷ ends with <CR><LF>.
- Read and Test commands gives an additional response before the final response. The additional response ends with <CR><LF>.

The final response format is:

<Status><CR><LF>

Where <Status> can be:

- ÷ OK: Command run successfully.
- 4 UNKNOWN\_CMD: The command is unknown.
- ERROR\_NOT\_SUPPORTED: The command exists but the type (set, read or test) is not supported. ٠.
- ERROR\_INVALID\_PARAM: There is an error in one of the parameters. ۰.
- ERROR\_INVALID\_LENGTH: The parameter is too long.
- ERROR\_INVALID\_STATE: The command cannot be executed in the current state.
- 4 ERROR: All others errors.

The additional response format is:

<CMD(without AT))>: <Returned value><CR><LF>

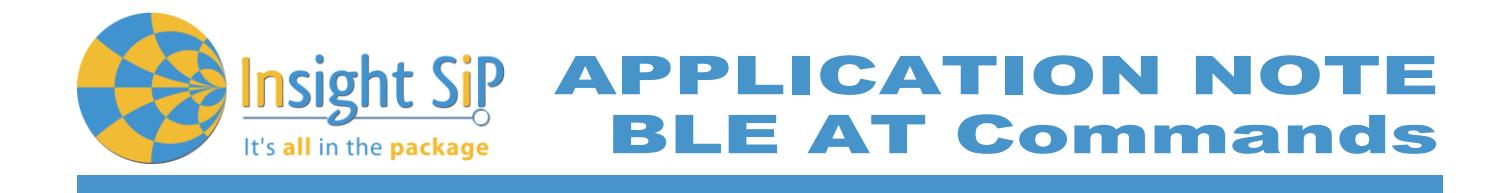

# <span id="page-7-0"></span>**3.2. Standard Commands**

<span id="page-7-1"></span>**3.2.1. AT**

The module responds with "OK". This command can be used to check if communication between the host and the module.

Examples: AT **OK** 

<span id="page-7-2"></span>**3.2.2. ATZ**

Reset module.

Examples: ATZ

<span id="page-7-3"></span>**3.2.3. ATE**

Enable or disable echo of input commands.

Examples:  $ATE=1$ **OK** 

 $ATE=0$ OK

<span id="page-7-4"></span>**3.2.4. ATI**

Display module information:

- Module name - Device ID
- 

- Firmware version

Examples: ATI ISP507-AX AABBCCDDEEFF1122 1.0.0 **OK** 

July 2, 2020 **Page 8/15** Document Ref:isp\_ble\_AN200301\_R0.docx

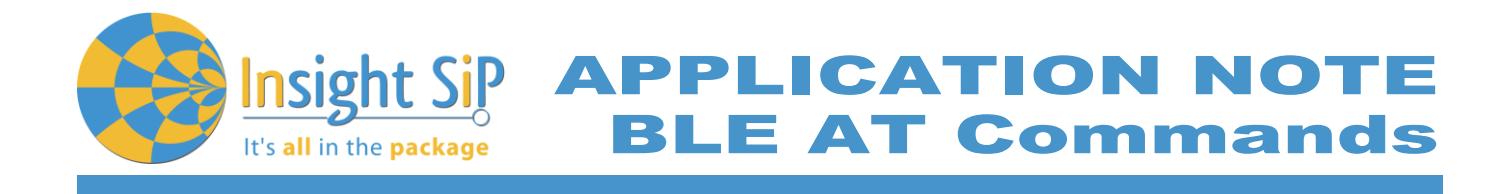

# <span id="page-8-0"></span>**3.3. Custom Commands**

#### <span id="page-8-1"></span>**3.3.1. AT+DEEPSLEEP**

Go to deep sleep mode.

In this mode the module is in its lowest power consumption mode. It can only leave deep sleep by performing a reset.

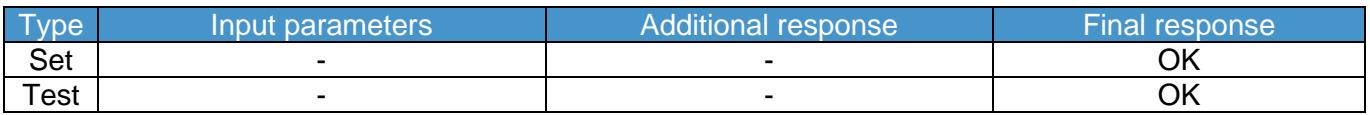

Note:

The module will go to deep sleep mode before sending the Final response. This means that host will not receive an "OK" acknowledgement.

Examples: AT+DEEPSLEEP=? **OK** 

#### AT+DEEPSLEEP

#### <span id="page-8-2"></span>**3.3.2. AT+FACTORYRESET**

Clear configuration from the non volatile memory and perform reset.

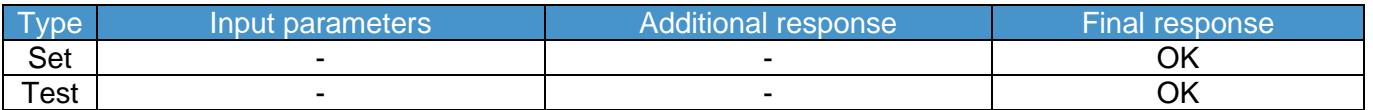

Note:

The module will reset before sending the Final response. This means that host will not receive an "OK" acknowledgement.

Examples: AT+FACTORYRESET=? **OK** 

## <span id="page-8-3"></span>AT+FACTORYRESET

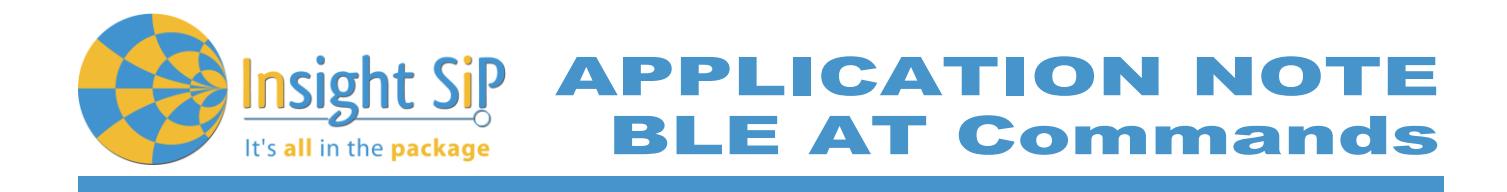

### **3.3.3. AT+DCDC**

Enable or disable the DC-DC converter.

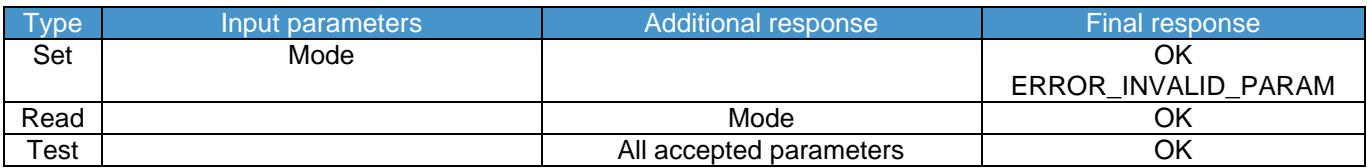

Parameters:

Mode =  $-0 = Disable$ 

 $-1$  = Enable

Examples: AT+DCDC=1 **OK** 

AT+DCDC? + DCDC: 1 **OK** 

 $AT+DCDC = ?$ +DCDC: (0,1) **OK** 

## <span id="page-9-0"></span>**3.3.4. AT+UART**

Configure the serial interface when used in data mode.

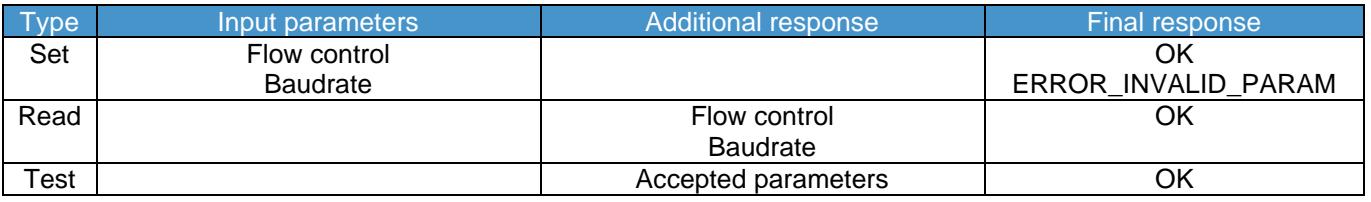

Parameters:

Flow control=

 $-0 = Disable$ 

 $-1$  = Enable

Baud rate=1200, 2400, 4800, 9600,1 9200, 38400, 57600, 115200, 230400, 460800, 921600 or 1000000

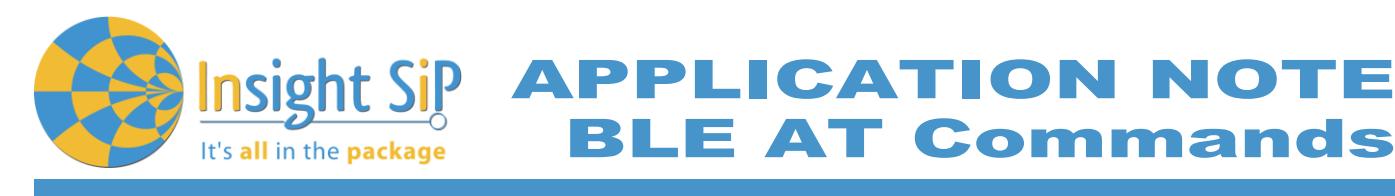

Examples: AT+UART=0,115200 OK

AT+UART? + DCDC: 0,115200 **OK** 

AT+UART=? +UART:(0,1),(1200,2400,4800,9600,19200,38400,57600,115200,230400,460800,921600,1000000) OK

#### <span id="page-10-0"></span>**3.3.5. AT+BLECONNSTATE**

Get the BLE connection state (Connected / Not connected).

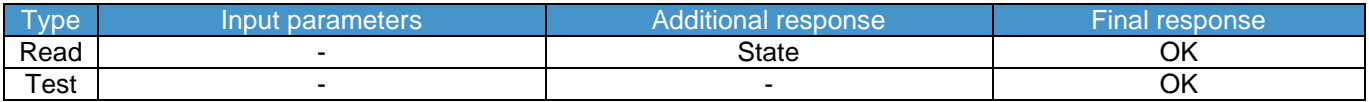

Parameters:

State = - 0 = Not Connected - 1 = Connected

Examples: AT+BLECONNSTATE? + BLECONNSTATE: 1 **OK** 

AT+BLECONNSTATE=? OK

#### <span id="page-10-1"></span>**3.3.6. AT+BLETXP**

Set BLE Transmit power (in dBm).

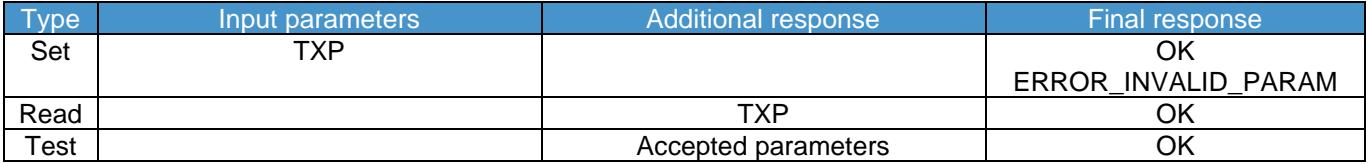

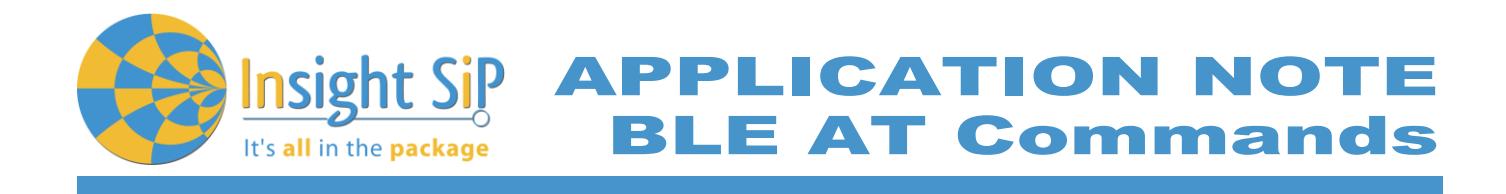

Parameters: For ISP1507-AX:  $TXP = -40, -20, -16, -12, -8, -4, 0, 3,$  or 4

For ISP1807-LR:  $TXP = -40, -20, -16, -12, -8, -4, 0, 3, 4, 5, 6, 7$  or 8

Examples:

AT+BLETXP=4 OK

AT+BLETXP? + BLETXP: 4 **OK** 

AT+BLETXP=? +BLETXP: (-40, -20, -16, -12, -8, -4, 0, 3, 4) **OK** 

<span id="page-11-0"></span>**3.3.7. AT+BLEPHY**

Change the PHY mode (1M, 2M or Coded)

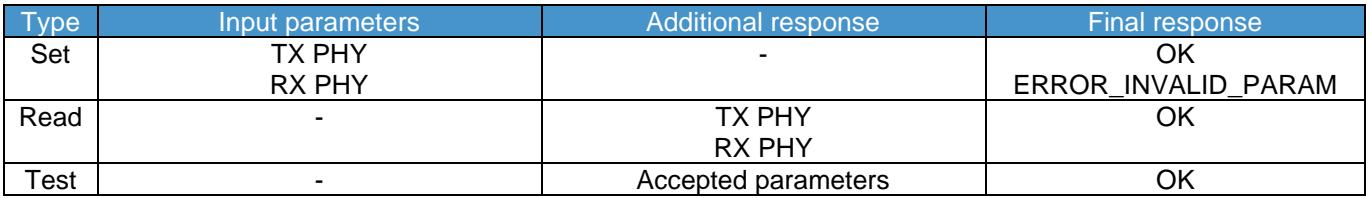

Parameters:

 $TX$  PHY  $=$ 

 $-0 =$  Auto

 $- 1 = 1M$ 

 $-2 = 2M$ 

 $-4 =$ Coded

 $RX$  PHY  $=$ 

 $-0 =$  Auto

 $- 1 = 1M$ 

 $- 2 = 2M$ 

 $-4 =$ Coded

Examples:

 $AT+PHY=2,2$ **OK** 

July 2, 2020 **Page 12/15** Document Ref:isp\_ble\_AN200301\_R0.docx

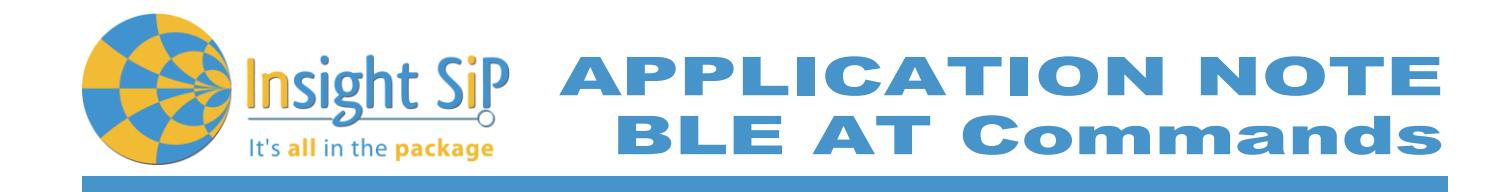

AT+PHY? +PHY: 2,2 **OK** 

 $AT+PHY = ?$ +PHY: (0,1,2),(0,1,2) **OK** 

## <span id="page-12-0"></span>**3.3.8. AT+BLEADVPARAM**

Change BLE advertising interval

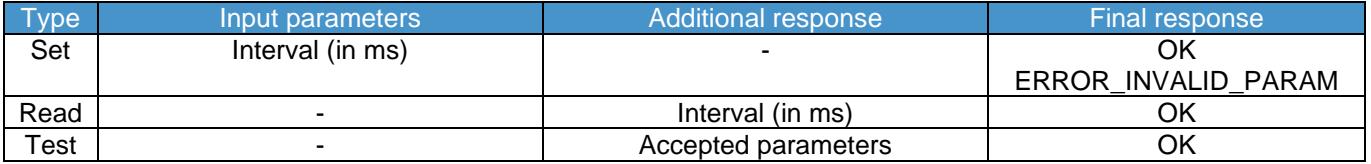

Examples: AT+BLEADVPARAM=500 **OK** 

AT+BLEADVPARAM? +BLEADVPARAM: 500 OK

AT+BLEADVPARAM=? +BLEADVPARAM: (20-10240) **OK** 

#### <span id="page-12-1"></span>**3.3.9. AT+BLECONNPARAM**

#### Change BLE connection parameters

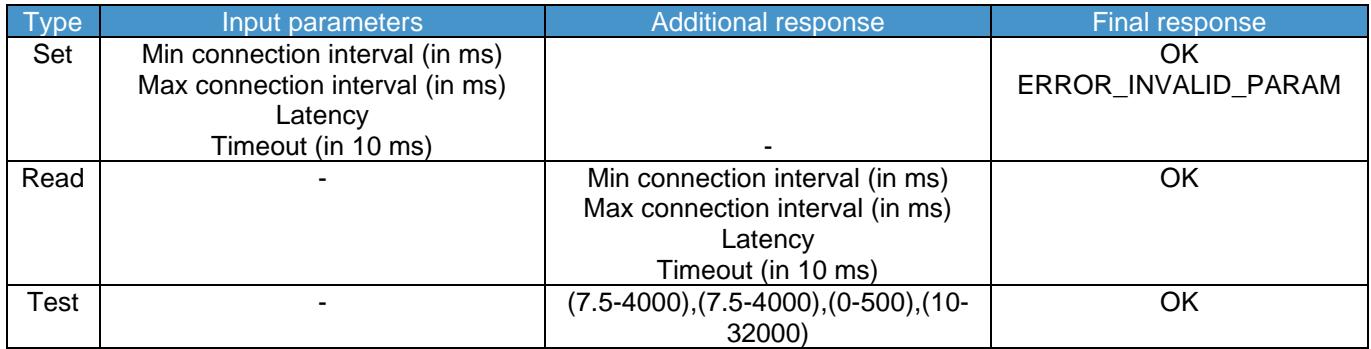

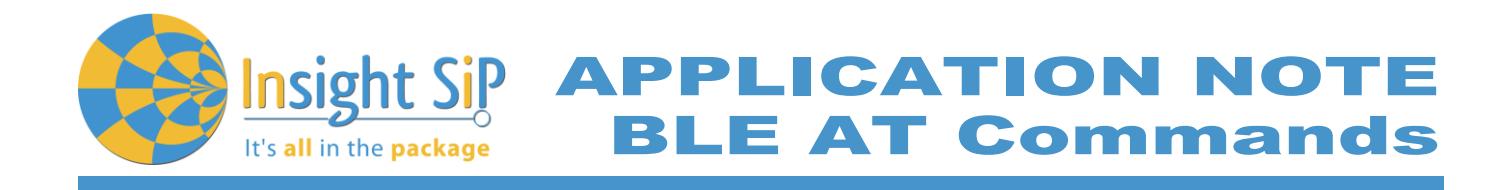

Examples: AT+BLECONNPARAM=20,50,0,3000 +BLECONNPARAM: 1 OK

AT+BLECONNPARAM? +BLECONNPARAM: 20,50,0,3000 OK

AT+BLECONNPARAM=? +BLECONNPARAM: (7.5-4000), (7.5-4000), (0-500), (10-32000) OK

#### <span id="page-13-0"></span>**3.3.10. AT+BLEADDR**

Display BLE address.

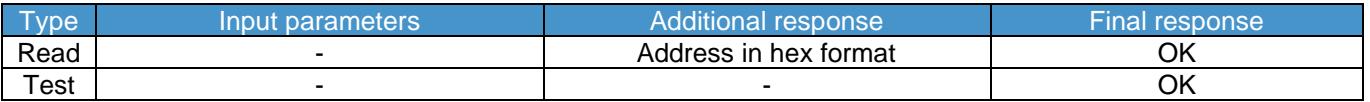

Examples: AT+BLEADDR? +BLEADDR: FE-DC-BA-98-76-54 OK

#### <span id="page-13-1"></span>**3.3.11. AT+BLENAME**

Change the BLE advertising name.

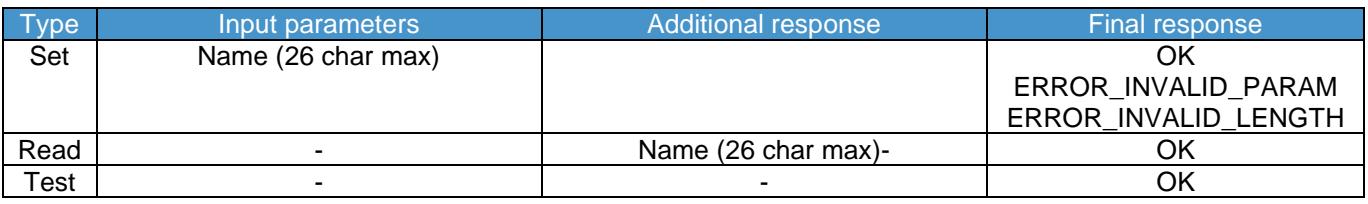

Examples: AT+BLENAME=MyName **OK** 

AT+BLENAME? +BLENAME: MyName **OK** 

AT+BLENAME=? **OK** 

July 2, 2020 **Page 14/15** Document Ref:isp\_ble\_AN200301\_R0.docx

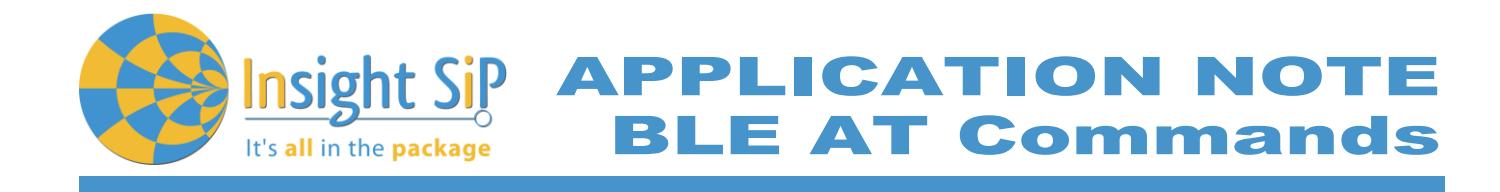

#### <span id="page-14-0"></span>**3.3.12. AT+BLEADVERTISE**

#### Start or stop the BLE advertising.

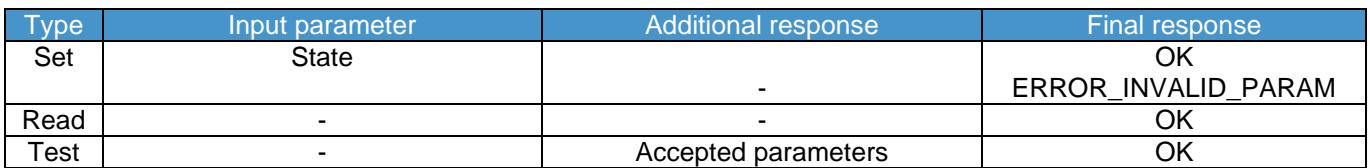

Parameters:

State =  $-0 = Disable$ 

 $-1$  = Enable

Examples: AT+BLEADVERTISE=1 **OK** 

#### AT+BLEADVERTISE=? **OK**

<span id="page-14-1"></span>**3.3.13. AT+BLERSSI**

Get last BLE RSSI.

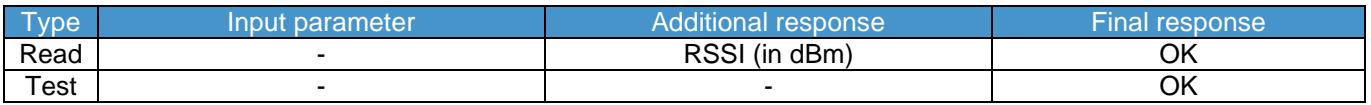

Examples: AT+BLERSSI? + BLERSSI: -64 **OK** 

 $AT+BLERSSI = ?$ OK

#### <span id="page-14-2"></span>**3.3.14. AT+BLEDISCONNECT**

Disconnect from BLE peer device.

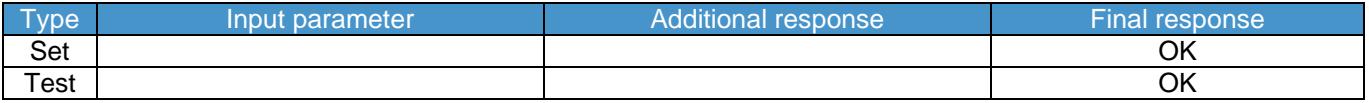

Examples: AT+BLEDISCONNECT OK